When you visit an organization's donation form, you'll see the options to **Create an Account or Log In**  along the top of the form.

**Create an Account or Log In** 

Once you've clicked **Create an Account**, you'll see the following:

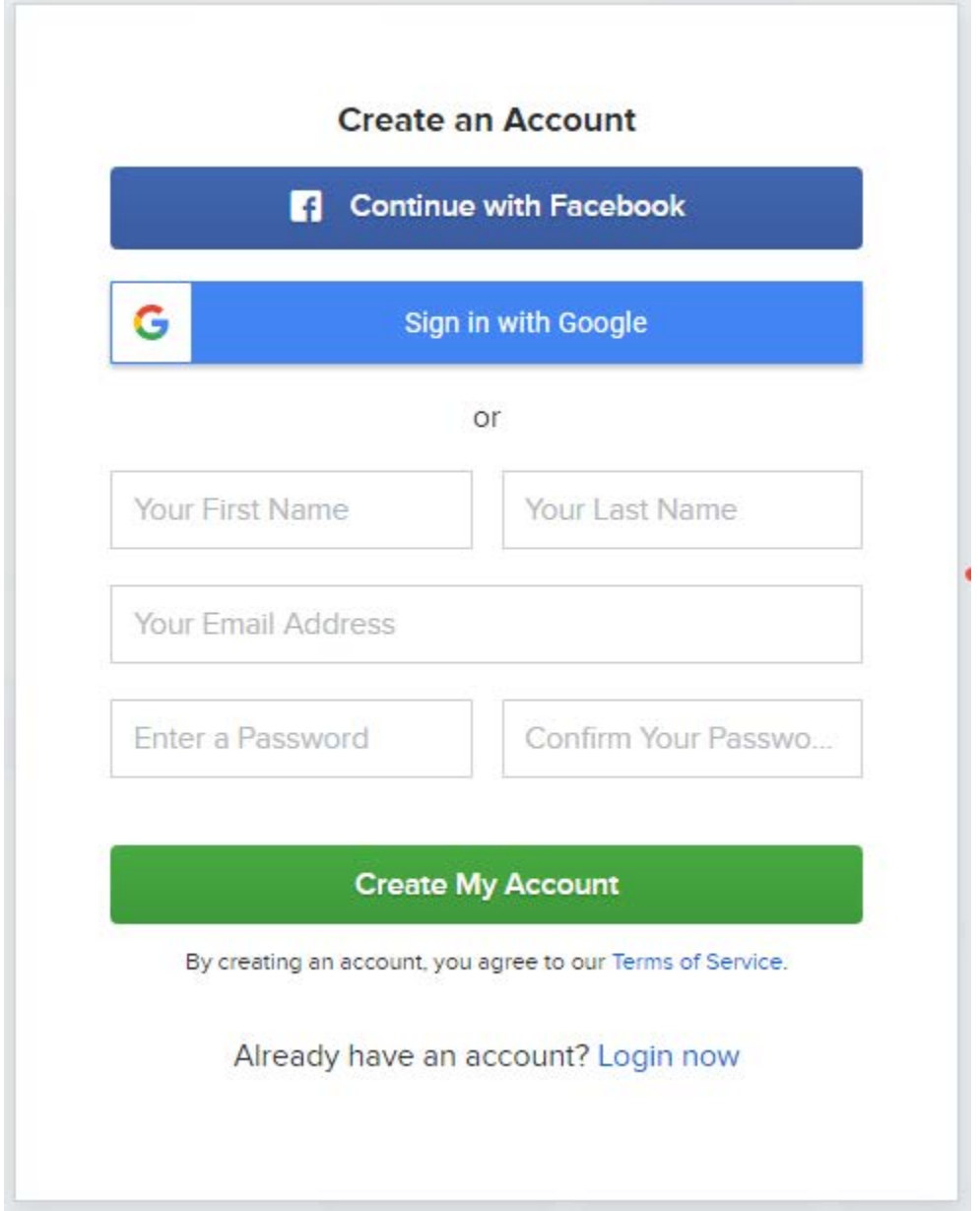

Once you create your account, you'll be taken back to the form, where your basic info will be filled in. To edit your account information, click **My Account** in the upper-right corner of the form.

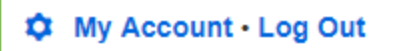

## **My Giving Dashboard**

After clicking **My Account**, you'll be taken to your **Giving Dashboard**, where you can view your donation history, manage payment methods, set up and edit recurring donations, and edit your personal information. We're using an account that already has donations associated with it. If you have any recurring donations with upcoming bill dates, you'll see those displayed in the **Billing Soon** area along the bottom of the dashboard.

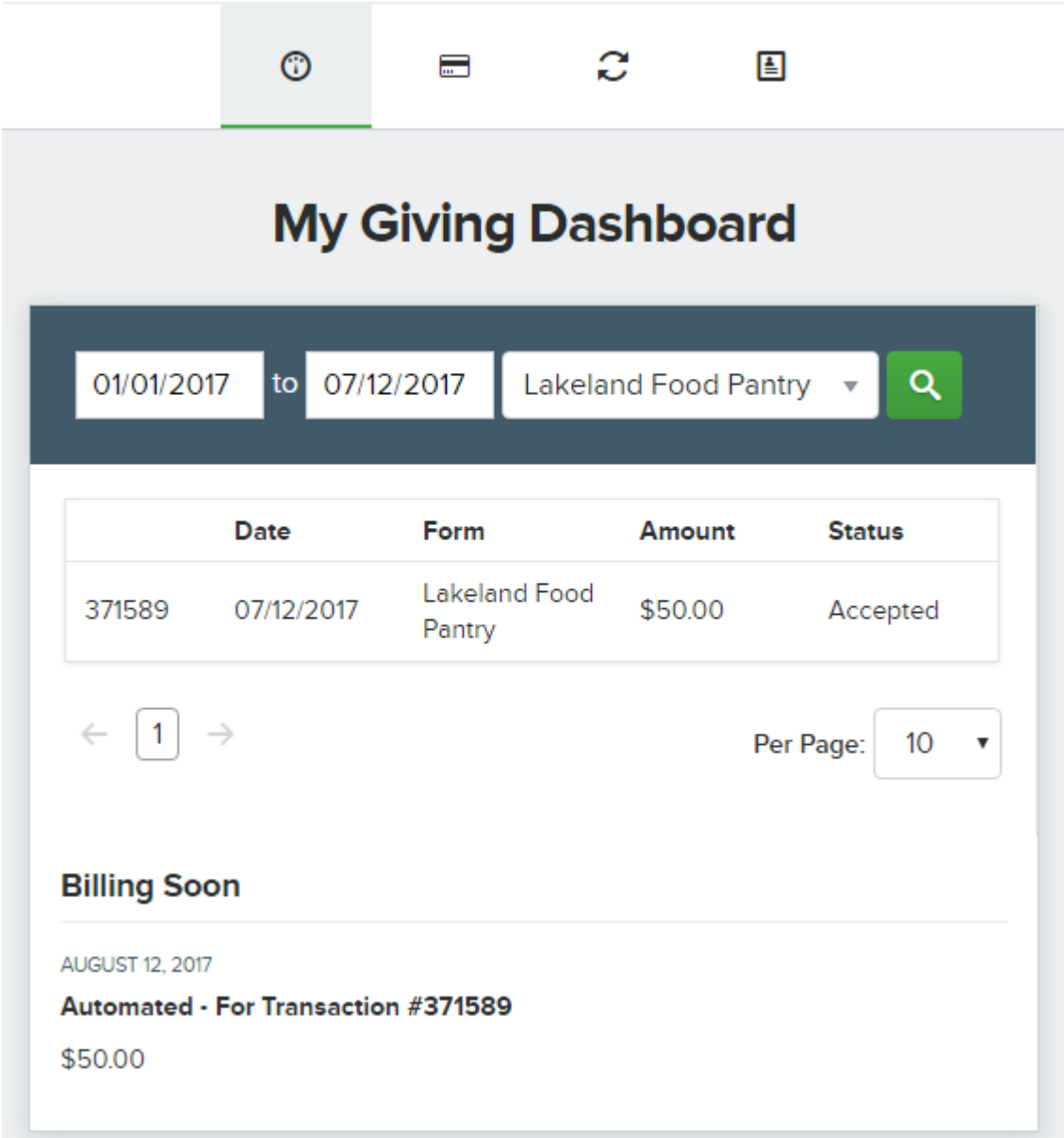

You can narrow the results displayed in the table by entering a donation date range or by choosing an organization from the drop-down, if applicable. Organizations will only show up in this drop-down if you've donated to them.

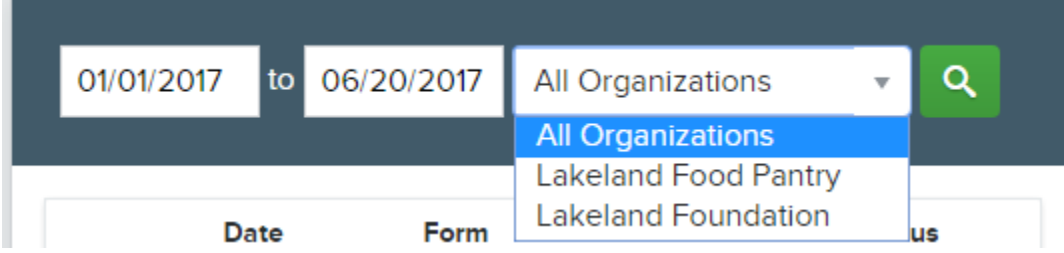

If you click the transaction number in the far-left column of the table, you'll be taken to the online confirmation page for that transaction.

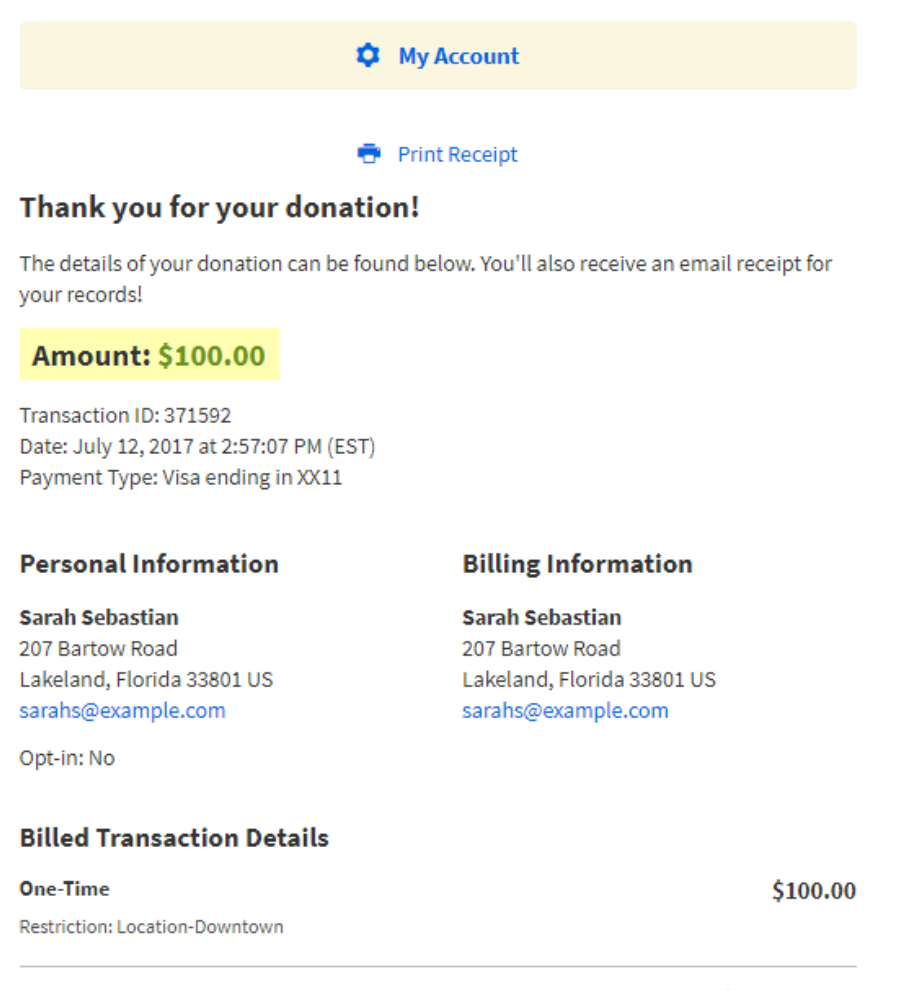

Total: \$100.00

Click **My Account** to return to your Giving Dashboard.

**Payment Methods**

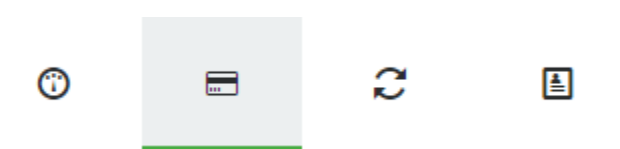

Under the **Payment Methods** tab you can add and save credit card or eCheck information so you can easily choose a stored payment type when donating to an organization. Click **Add Payment Method** to get started.

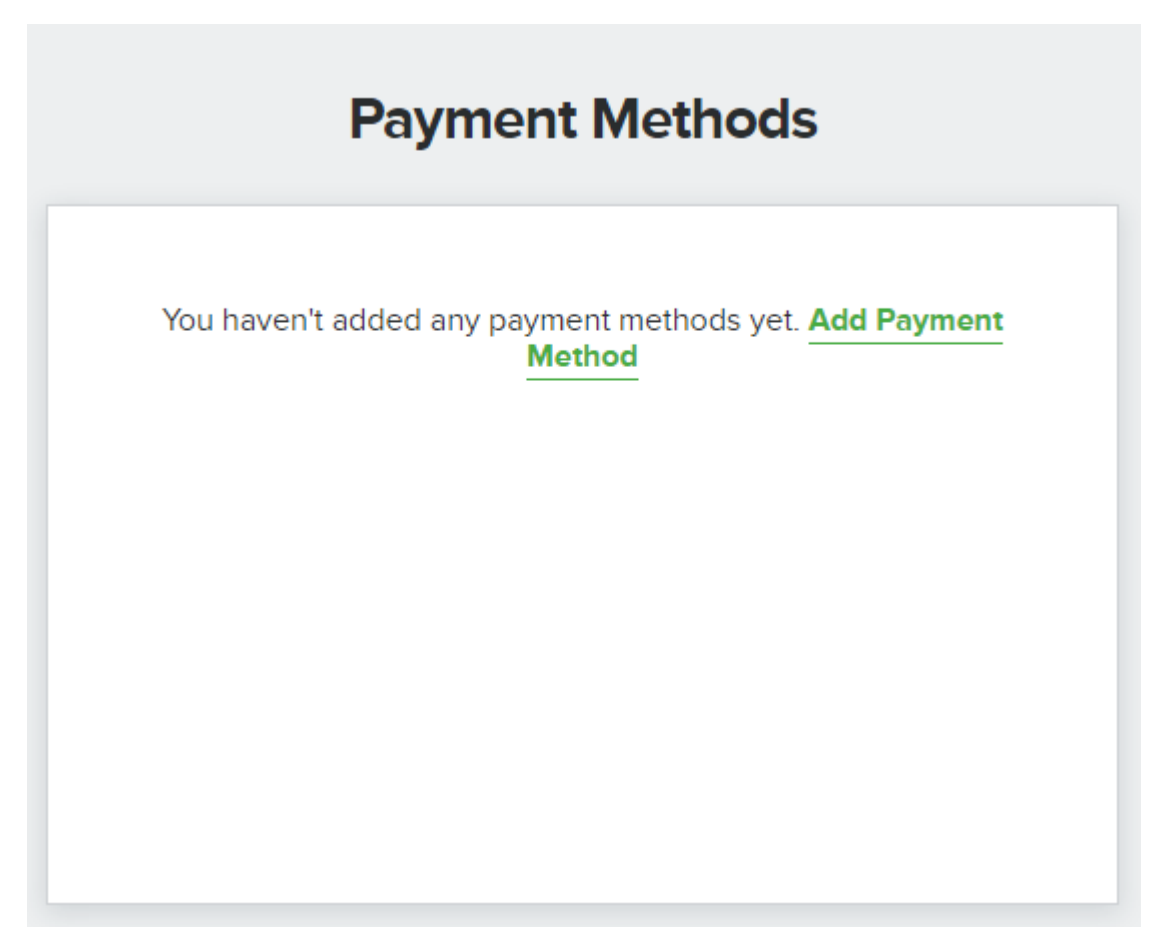

In the first section, add a label for your payment method. This is what will appear as the name of the payment option when you're on a donation form.

# How would you like to label this payment method?

Add a label to help you quickly identify a payment method for future use. This field is required.

For credit cards, enter your card number and expiration date.

#### **Payment Information**  $\circledbullet$  $\bigcirc$  eCheck **VISA SOCIOLOGICAL**<br>Excellence **Card Number REQUIRED Expiration Date REQUIRED** 07 - July  $\overline{\mathbf{v}}$ 2017  $\overline{\mathbf{v}}$

For eChecks, enter your account and routing numbers.

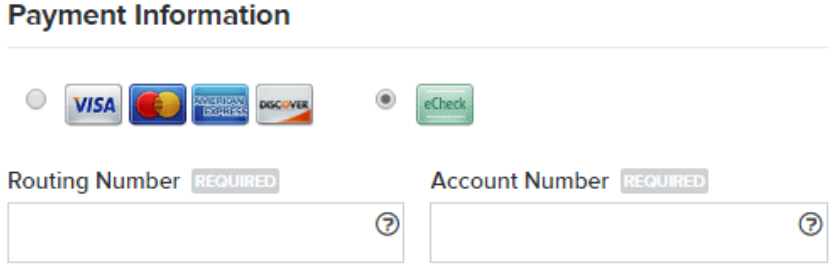

Enter the **Billing Information** associated with the payment type and click **Save Payment Method**.

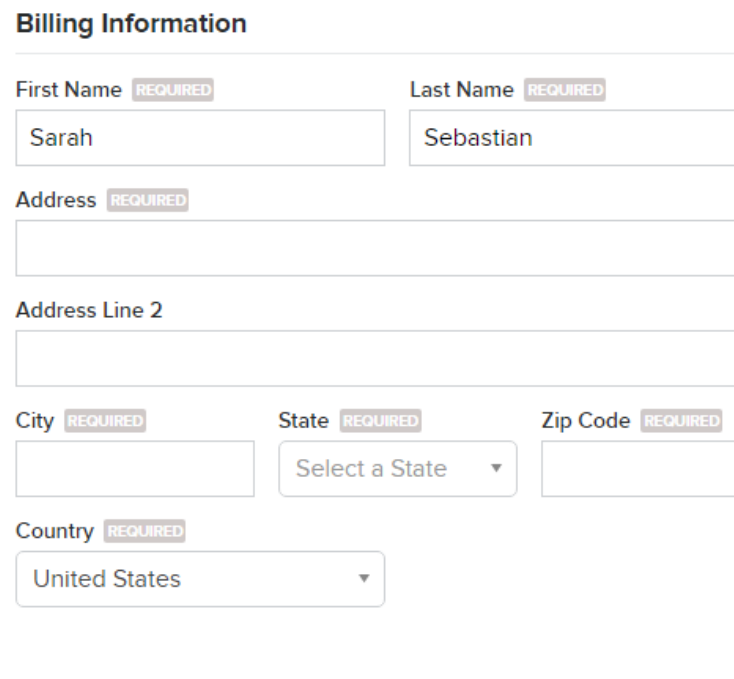

**Save Payment Method** 

Once you've saved a payment method, you'll be taken to the main listing of stored methods, where you can add, edit, or delete items at any time.

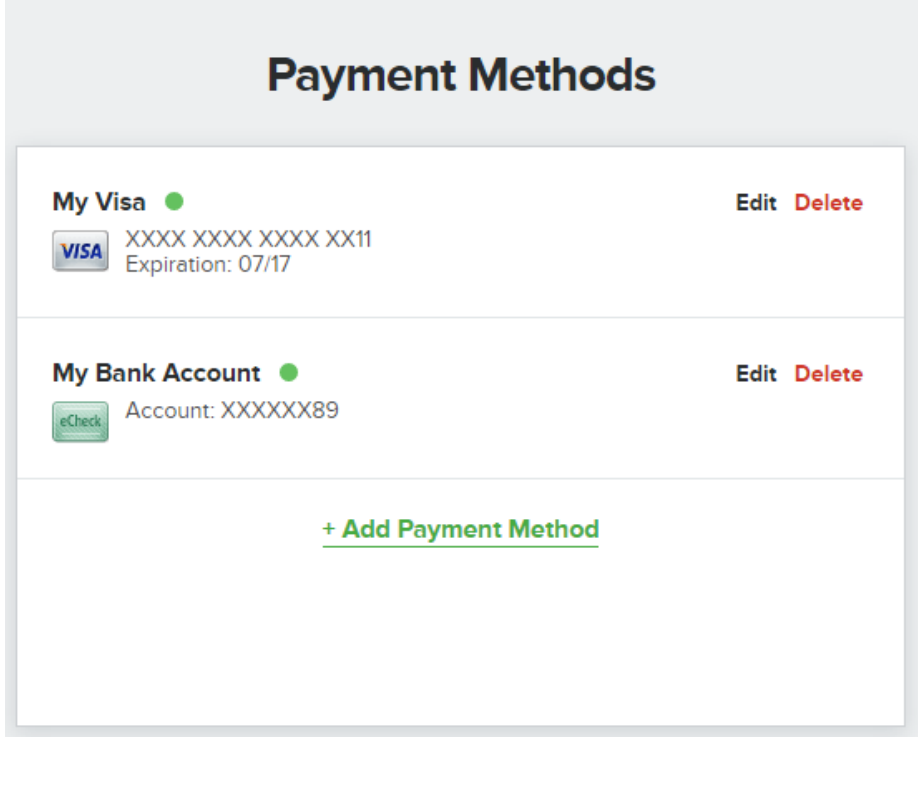

# **Recurring Gifts**

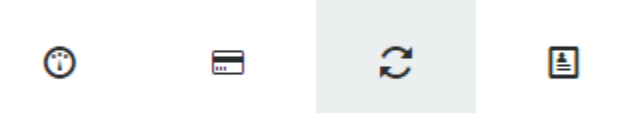

In the **Recurring Gifts** tab you can view, pause, resume, edit, or delete any recurring donations you have set up.

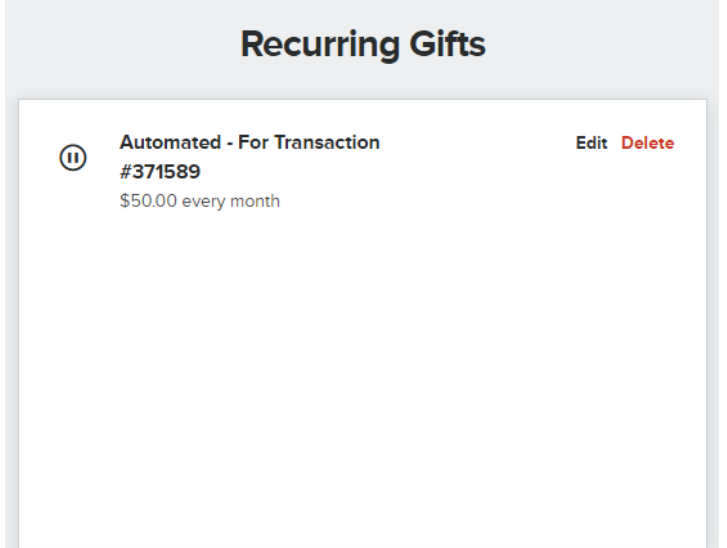

If you'd like to pause a recurring donation and start it up at a later date, click the icon to the left of the payment.

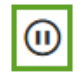

**Automated - For Transaction** #371589 \$50.00 every month

**Edit Delete** 

The icon will change as shown below. When you'd like to restart the recurring payment, click the play icon.

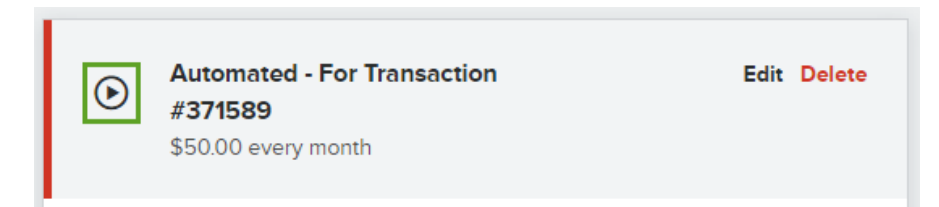

When you click **Edit** for a recurring transaction, you'll be taken to the following:

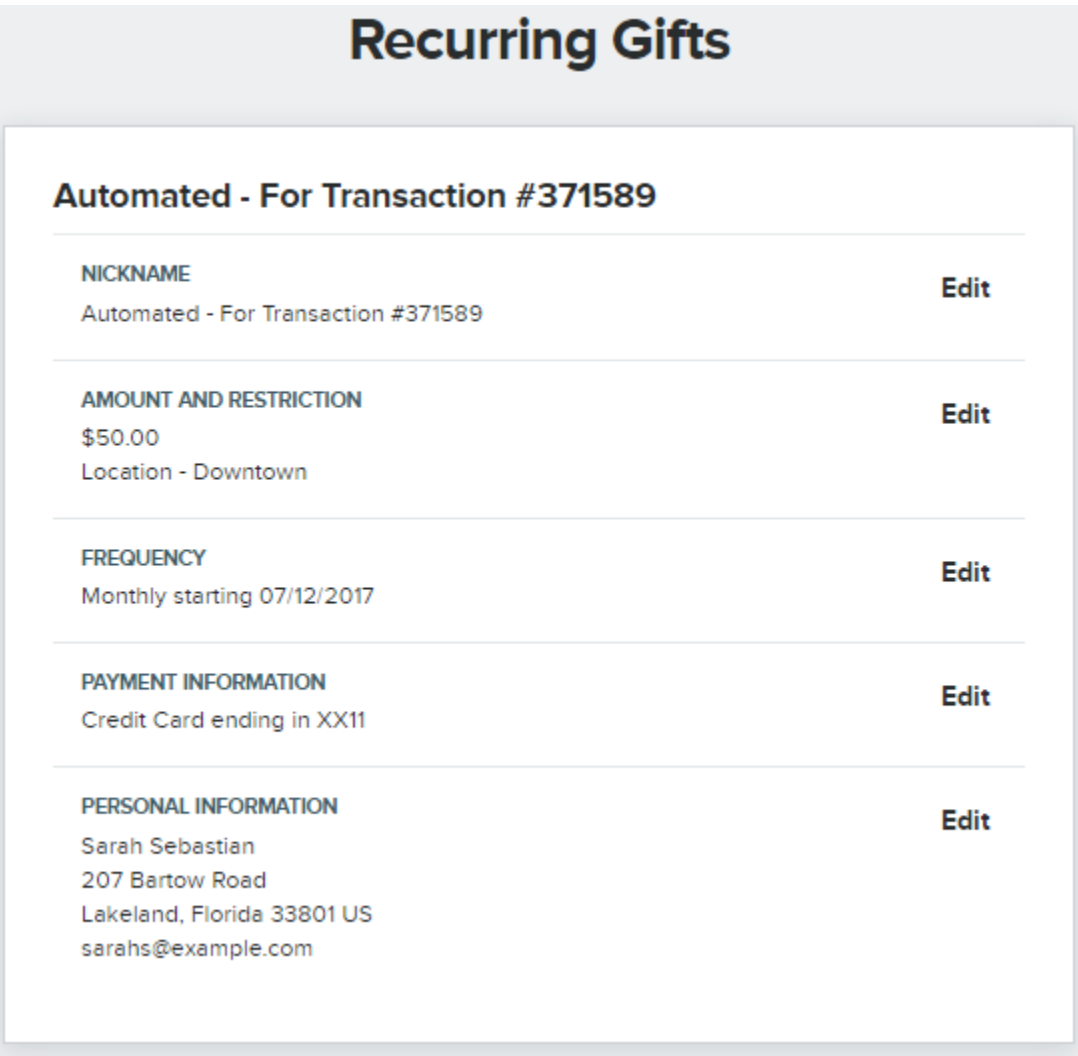

In the **Nickname** section, you can edit how the recurring gift is labelled in your Recurring Gifts area. Click **Save Recurring Nickname** once you've set it as desired.

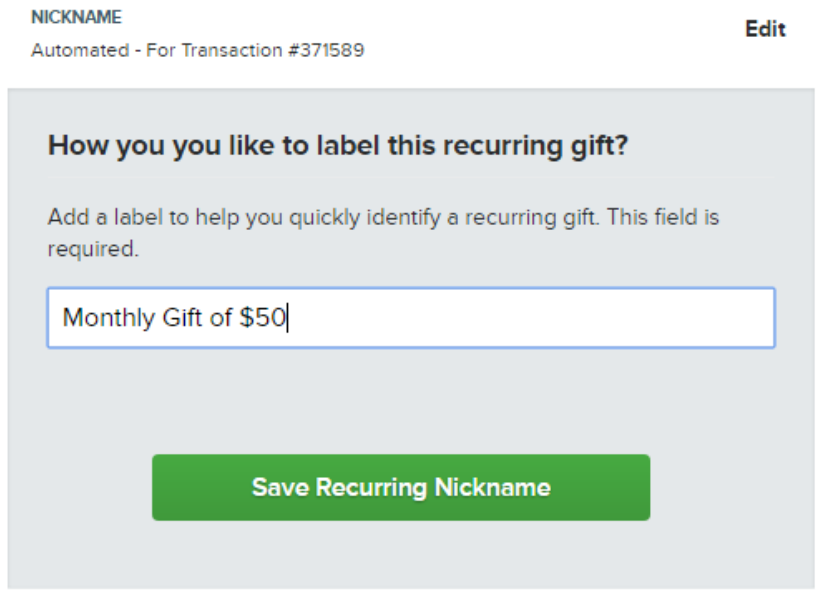

Clicking **Edit** next to **Amount and Restriction** gives you the option to change your recurring amount and/or the restriction to which you are giving.

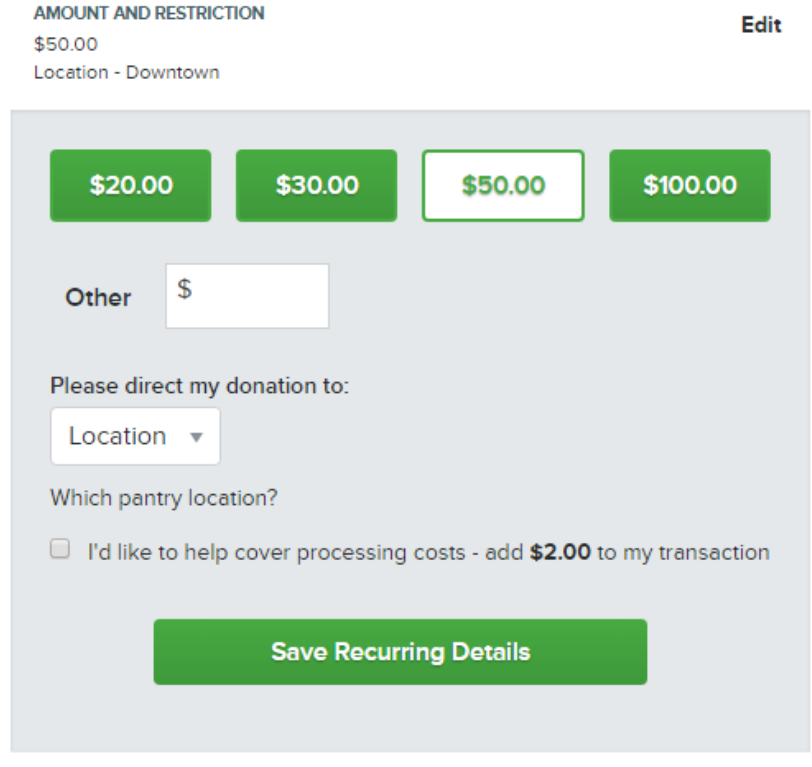

You can edit how often your recurring donation occurs by editing the **Frequency**.

**FREQUENCY** 

Monthly starting 07/12/2017

Edit

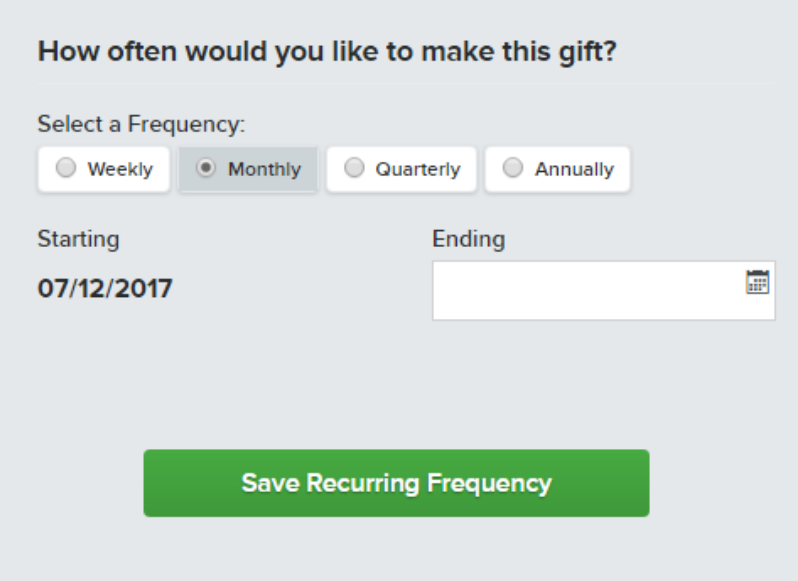

You can also choose another stored payment option or add a new payment method for the recurring donation by clicking **Edit** next to the **Payment Information** section. If the organization to which you're donating has PayPal as a payment option, you'll see that here, as well. It is not offered as a stored payment option in accordance with PayPal's security guidelines.

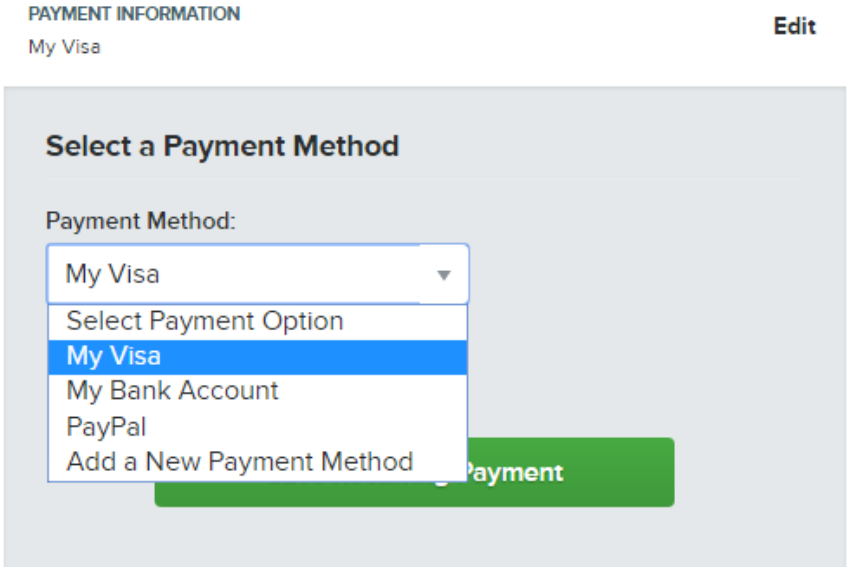

To edit the personal information stored for this recurring payment, click **Edit** next to **Personal Information**.

#### PERSONAL INFORMATION

Sarah Sebastian 207 Bartow Road Lakeland, Florida 33801 US sarahs@example.com

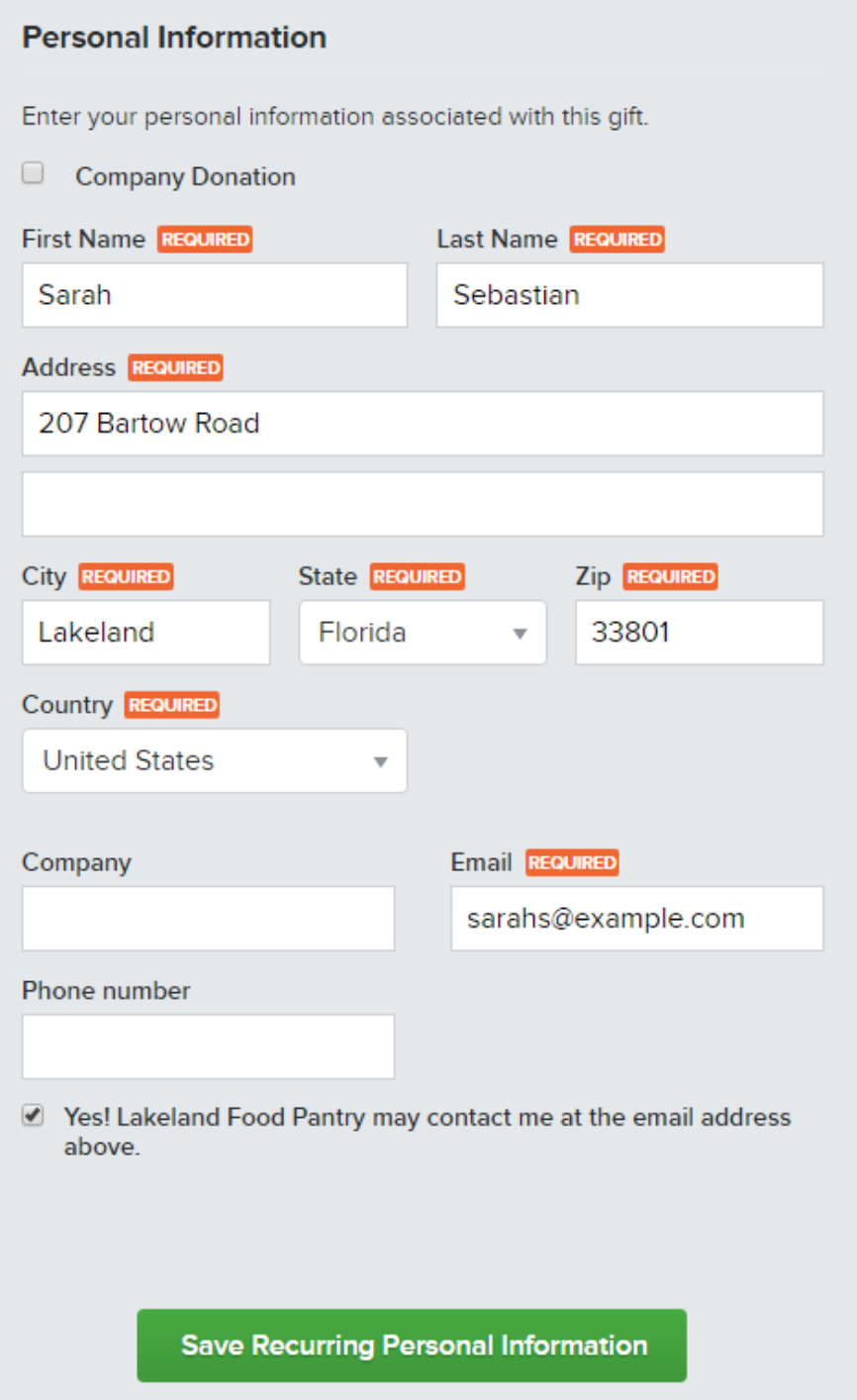

Edit

**My Account** 

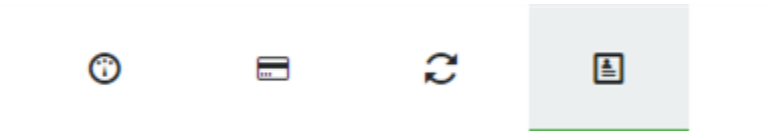

The My Account tab is where you'll go to updated global account information. The Account Information and Communication Preferences sections are where you can update the name and address associated with your account, as well as enter your email address and choose whether or not you'd like to be alerted when any changes to your account occur.

# **Account Information**

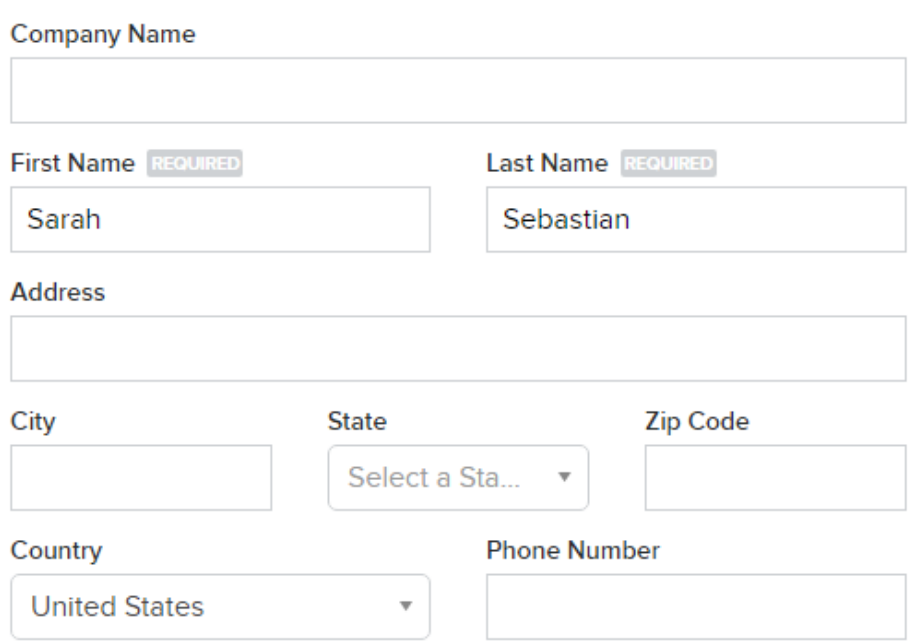

## **Communication Preferences**

<sup>2</sup> Receive email alerts when changes to your account occur.

# **Login Information**

### **Email Address**

sarahs@example.com

**Save Information** 

There is also a section in which you can update your password.

## **Update My Password**

**Enter Your Current Password** 

Enter a New Password

Confirm Your New Password

**Update Password** 

At the bottom of this section, you'll see the option to log out of your account.

Logout

Log Out of My Account